## TS20 **TapShare Installation Guide - English**

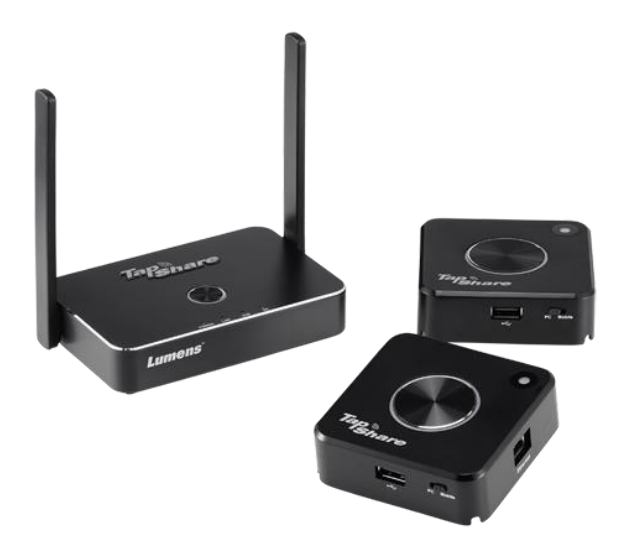

### **[Important]**

**To download the latest version of Quick Start Guide, multilingual user manual, software, or driver, etc., please visit Lumens http://www.MyLumens.com/support.php**

# **Table of Contents**

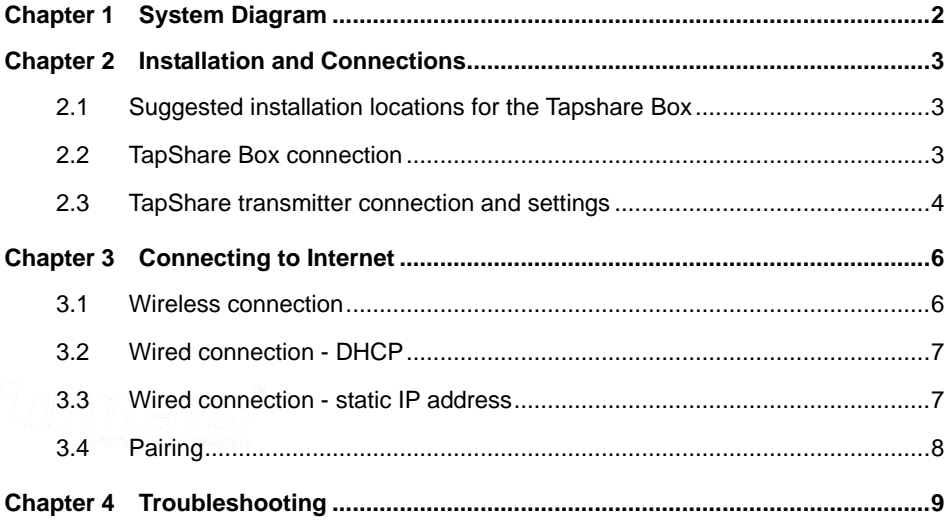

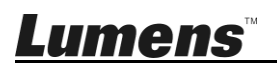

English-1

### <span id="page-2-0"></span>**Chapter 1 System Diagram**

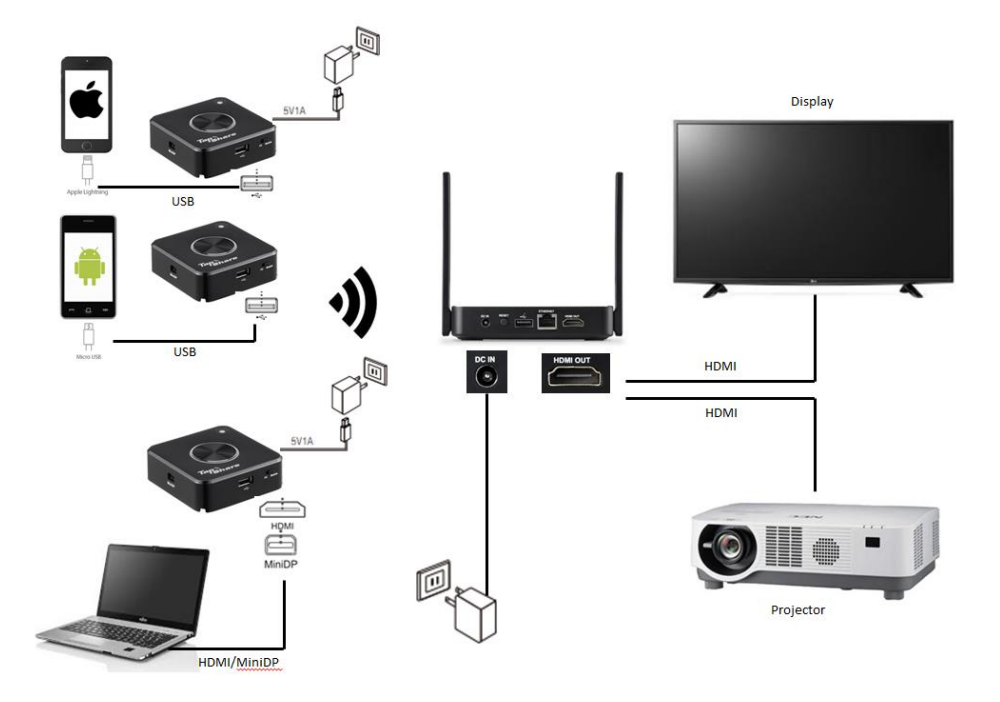

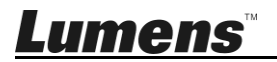

### <span id="page-3-0"></span>**Chapter 2 Installation and Connections**

#### <span id="page-3-1"></span>**2.1 Suggested installation locations for the TapShare Box**

- 2.1.1 Conference table
- 2.1.2 TV stand
- 2.1.3 Display portable cart

#### <span id="page-3-2"></span>**2.2 TapShare Box connection**

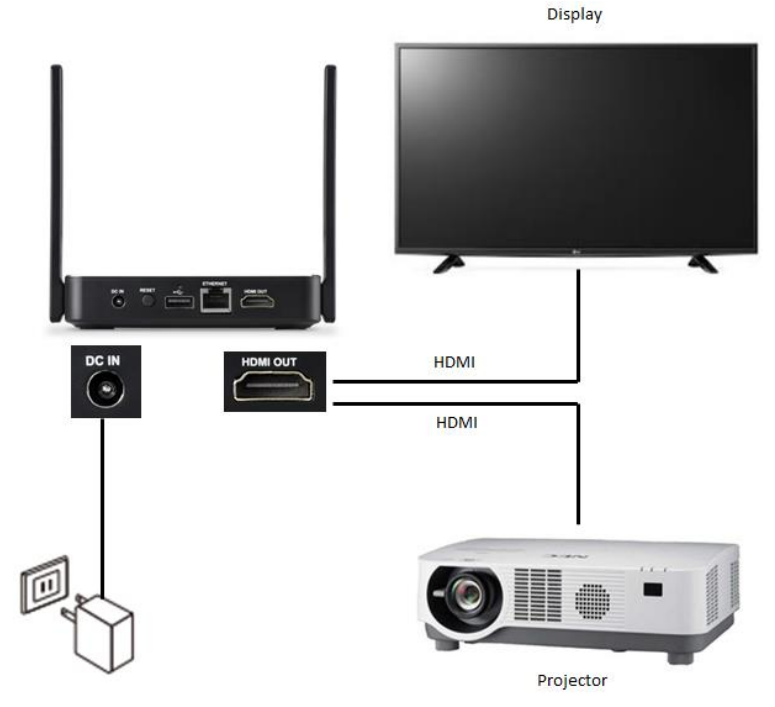

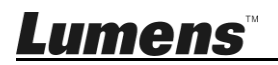

#### <span id="page-4-0"></span>**2.3 TapShare transmitter connection and settings**

- ※ Please note: Use a 5 V 1 A power supply adapter or connect to a computer via USB 3.0 port
	- 2.3.1 USB connection (please switch to Mobile end) ※ Please note: Use a 5 V 1 A power supply adapter

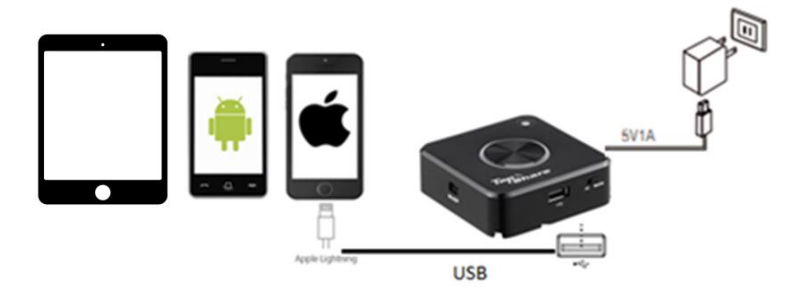

2.3.2 HDMI / MiniDP connection (please switch to PC end)

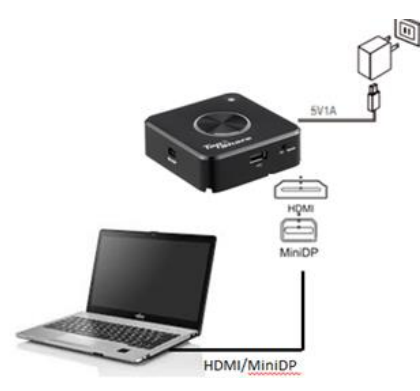

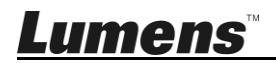

2.3.3 Confirm the TapShare Box screen. If the connection is correct, the screen will display the quantity of equipment already paired or connected.

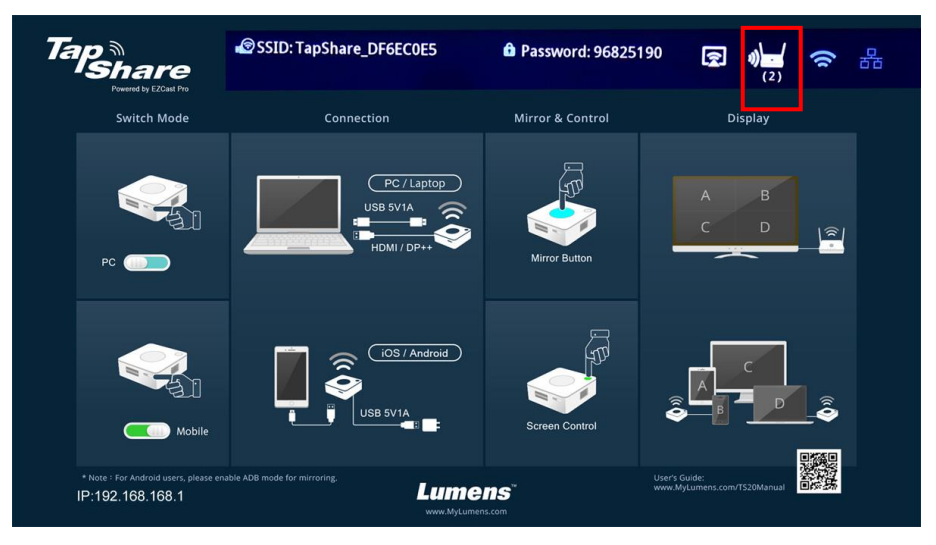

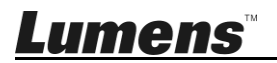

### <span id="page-6-0"></span>**Chapter 3 Connecting to Internet**

Use this connection for software updates or other specific requirements. Confirm network configurations with your network engineer or IT staff before connecting.

#### <span id="page-6-1"></span>**3.1 Wireless connection**

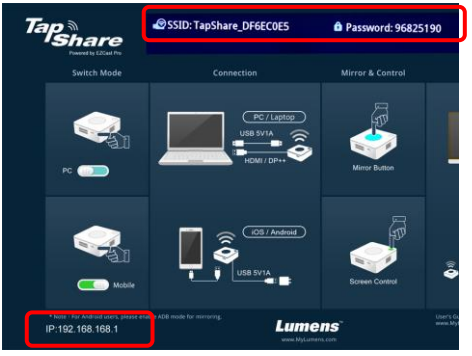

- 3.1.1 Search TapShare Box via a mobile device
	- 1. **"Setting"**, search for the WIFI device (for example: TapShare\_DF6EC0E5)
	- 2. Enter the Wi-Fi password (e.g. 96825190)
- 3.1.2 Modify the network configurations on TapShare Box
	- 1. Start the web browser and enter "192.168.168.1" to log in webpage
	- 2. Enter the administrator password (default password is 000000)

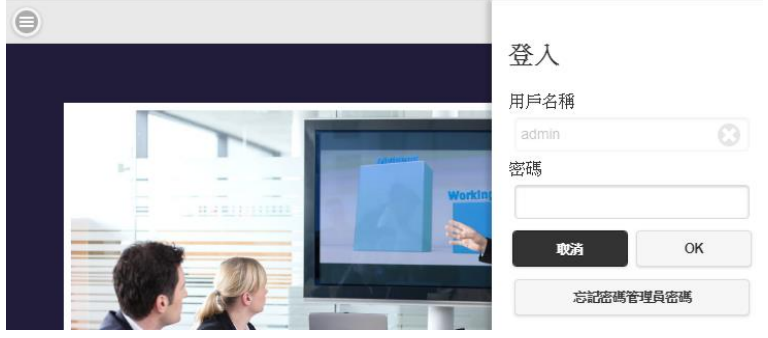

3. Follow the on-screen instructions to change the password.

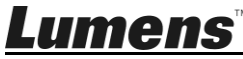

Once done, log in with the new password (password change is required only for the first time login)

- 4. Select **[Network Management]** from the top-left menu
- 5. Select **[Scan 5G SSID and connect]** and choose a wireless router and then enter the password
- 6. Click [OK] to connect **[Remark 1]** Only 5G network connections provided by the wireless router can be connected

#### <span id="page-7-0"></span>**3.2 Wired connection - DHCP**

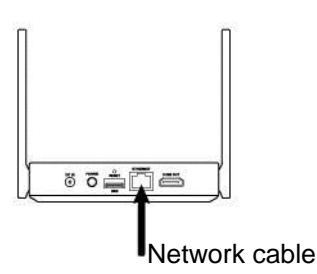

3.2.1 Connect the network cable to TapShare Box (POE supported)

3.2.2 Please refer to the IP address at the bottom-left corner of the screen. Enter the IP address to the browser and log in the webpage setting of the TapShare Box.

#### <span id="page-7-1"></span>**3.3 Wired connection - static IP address**

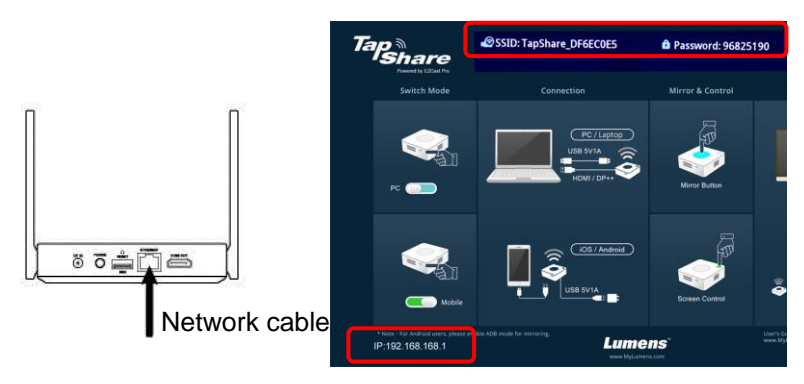

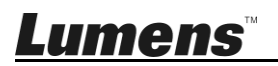

- 3.3.1 Connect TapShare Box via a mobile device
	- 1. Please refer to **3.1 Wireless connection**. Use mobile devices to connect to the TapShare Box.
	- 2. Select **[Admin Setting]** from the top-left menu
	- 3. Select **[LAN IP Setting]**
	- 4. Follow the information provided by IT staff to proceed the setting
	- 5. Press **[Confirm]**
- 3.3.2 Plug the network cable into the TapShare Box and apply the static IP setting.

**[Remark]** When using wired connection, the transmitter needs to be paired with the receiver box again.

#### <span id="page-8-0"></span>**3.4Pairing**

The product has been paired before shipment. The following conditions require to pair the device again.

- Add new TapShare transmitters
- Use wired network connection

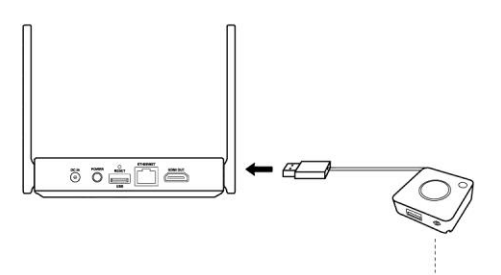

Switch to PC

- 1. Shift the TapShare transmitter DIP Switch to PC
- 2. Connect TapShare Box and TapShare transmitter.
- 3. The LED light indicator of the TapShare key begins flashing.  $\sum$
- 4. When the light indicator is a steady white light and the screen displays "Pairing OK", pairing is completed.

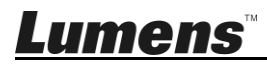

### <span id="page-9-0"></span>**Chapter 4 Troubleshooting**

This Chapter describes questions frequently asked during the installation of TapShare and suggests methods and solutions.

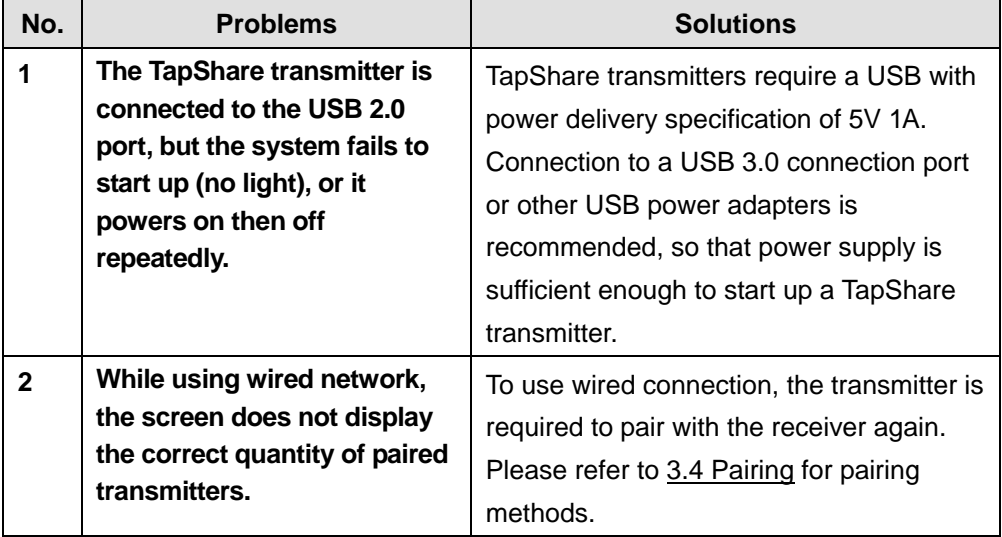

※ For questions about the installation, please scan the following QR Code. A support person will be assigned to assist you.

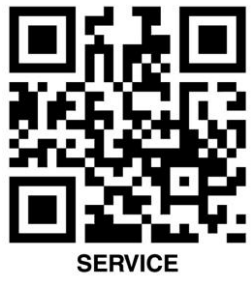

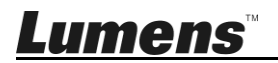